#### LEARNING THE BASICS: Using your Parish Facebook Page

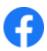

0 1 0

- ✓ Log in to your personal Facebook account.
- ✓ Along the left of your screen you will see your Parish Facebook Page. Click the icon/name of your parish page to interact as that page.

### **HOW TO CREATE POST**

Click on Create Post and type in the text of your post. To add a photo to your post, you can use photos that are already saved on your computer or search for new ones.

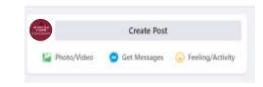

#### HOW TO FIND COPYRIGHT FREE Google IMAGES

- In the Google search bar, type in the word(s) for the image you would like.
- 2. Just below the search bar click Images
- 3. Over to the right click Tools
- 4. Then click Usage Rights
- 5. And finally, click Creative Commons Licenses

#### TO SAVE DOWN THE IMAGE

Click, drag and drop your chosen image to your desktop or alternatively right-click the image, click Save image as and choose your preferred location on your computer where you would like your photo to be saved.

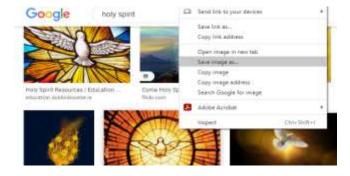

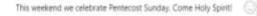

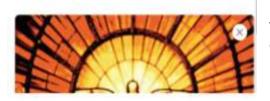

Now, back to your post... if you are attaching the photo using the *drag & drop* method, then once it has landed on your desktop you can click, drag and drop it directly back into the body of your Facebook post, under the text.

Google

hely said

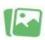

If you'd prefer to just locate the image on your computer, click the green photo icon under your text and it will bring you to the folders on your computer where you can browse to find your newly saved photo. This weekend we celebrate Pentecost Sunday. Come Holy Spirit!

Select your desired photo and click Post.

A notification may appear asking you to create an actual event but just click Not Now to remove it.

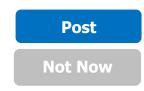

#### LEARNING THE BASICS: Using your Parish Facebook Page

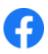

### **HOW TO PIN A POST**

(keeping an important post at the top of your Parish page)

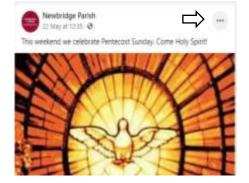

Click the 3 dots on the right of your post.

This gives a dropdown menu. Click Pin to Top of Page.

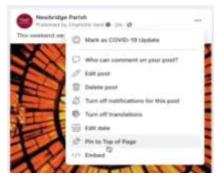

## **HOW TO LIKE & SHARE POSTS FROM YOUR PAGE**

Before liking or sharing a post, make sure the icon beside the share button is your page's icon and not your personal profile photo.

If you see your personal profile photo, click on it and choose your parish page from the dropdown menu. This will change the icon to the profile photo of your parish page.

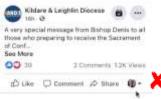

Now you can like and comment on other page's posts as your parish page.

To share posts, click Share, then click Share to a page – choose the page from which you wish to share this post.

You can type in a comment to accompany a Share post or just Share it as it is.

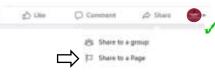

# HOW TO ASSIGN ADMINISTRATORS TO YOUR PARISH PAGE

| Manage Page |                   | Page settings           | Assign a new Page role 3                                                               |                                |
|-------------|-------------------|-------------------------|----------------------------------------------------------------------------------------|--------------------------------|
| •           | Events            | Q, Search Page settings |                                                                                        |                                |
| 0           | Resources & Tools | G General               | Type in the name of the person you wish to add as an Admin to your page and click Add. | da to ware changes to the Page |
|             | Notifications     | Page info               |                                                                                        | A000 ( A00)?                   |
| *           | Insights          | Templates and tabs      |                                                                                        |                                |
| 8           | Publishing Tools  | Event ticketing         |                                                                                        | Add                            |
| =           | Ad Centre         | Notifications           |                                                                                        |                                |
| ۲           | Page quality      | O Advanced messaging    |                                                                                        |                                |
| 1           | Edit Page Info    | O Facebook badges       |                                                                                        |                                |
| 0           | Settings 🗘 🚺      | 🔹 Page roles 🗘 2        | To finalise, you will be asked to enter the                                            |                                |

password of your personal Facebook account.